# さぁ はじめよう 友永ヨーガ学院のオンラインレッスン おうちで楽しむ友永ヨーガ yogatomo.online

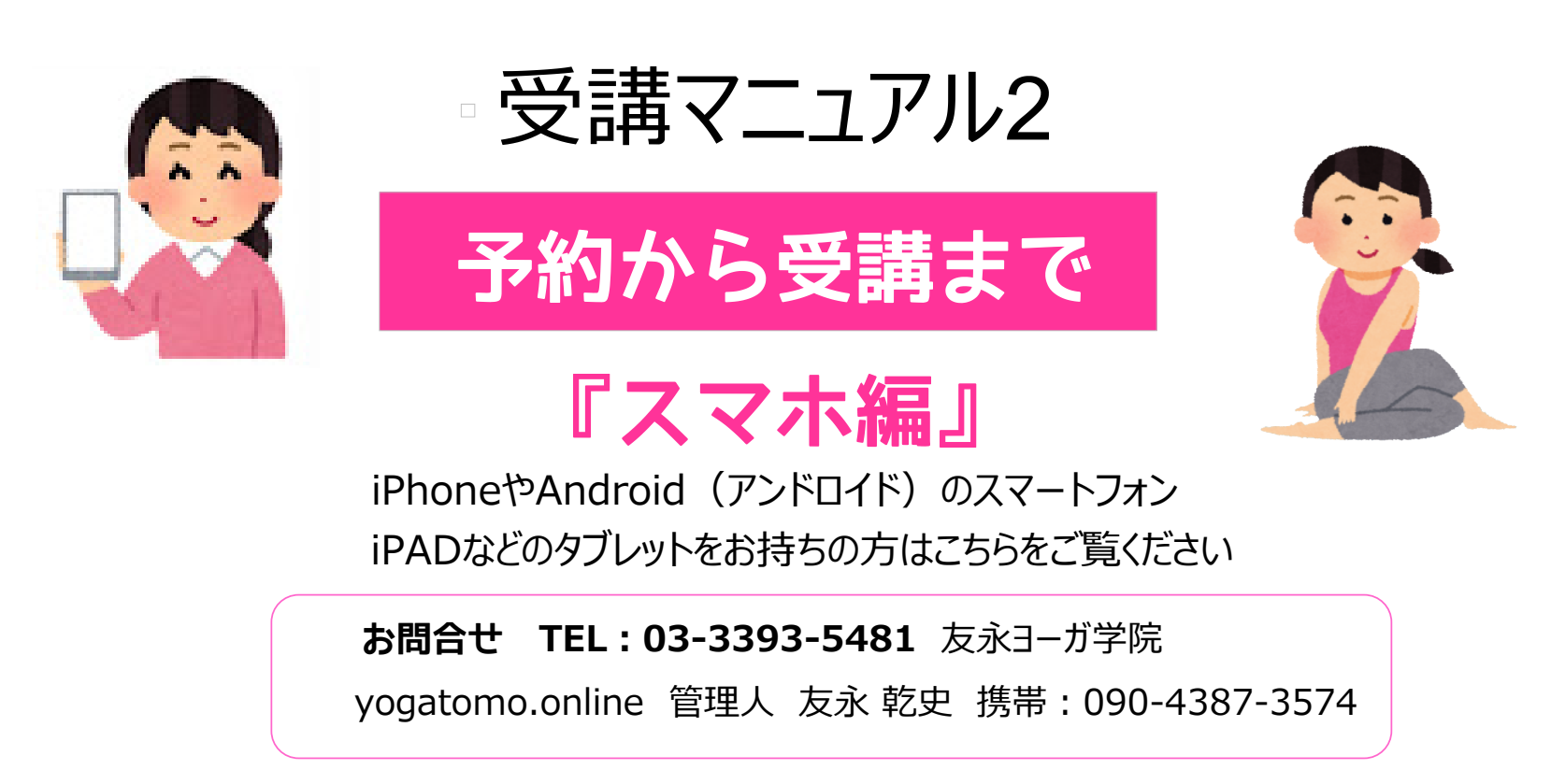

# もくじ

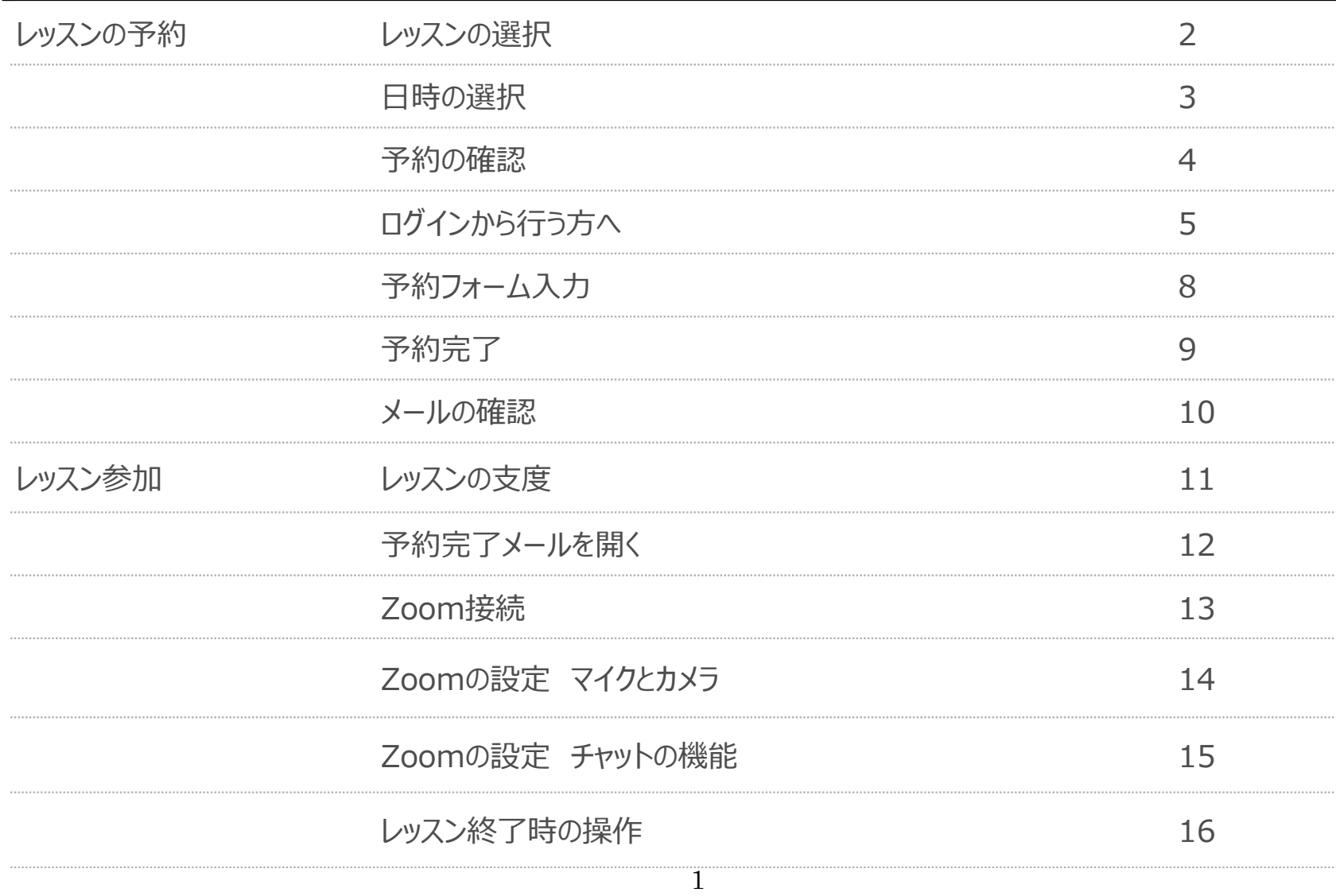

## **レッスンの選択**

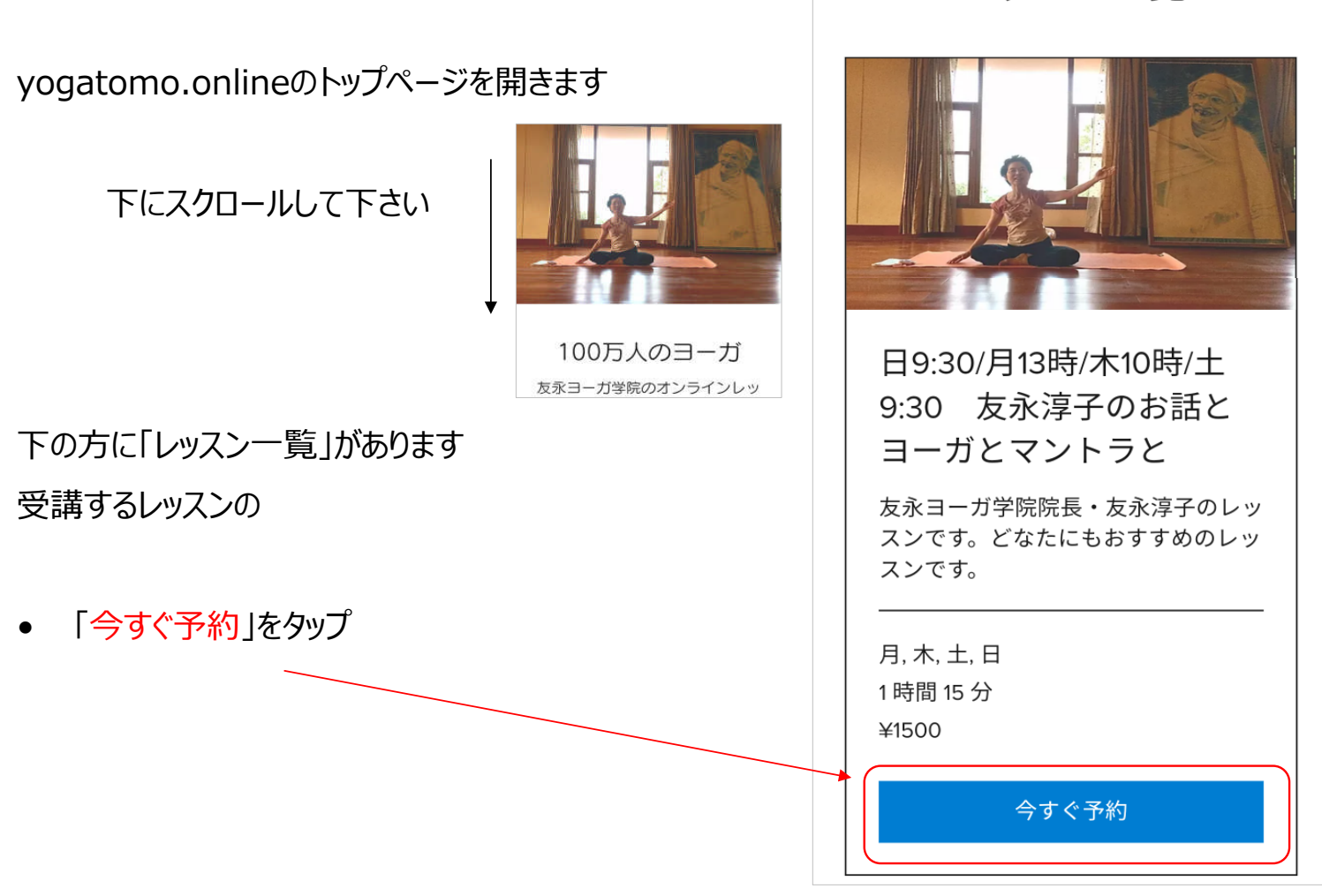

レッスン一覧

2

#### 日時の選択

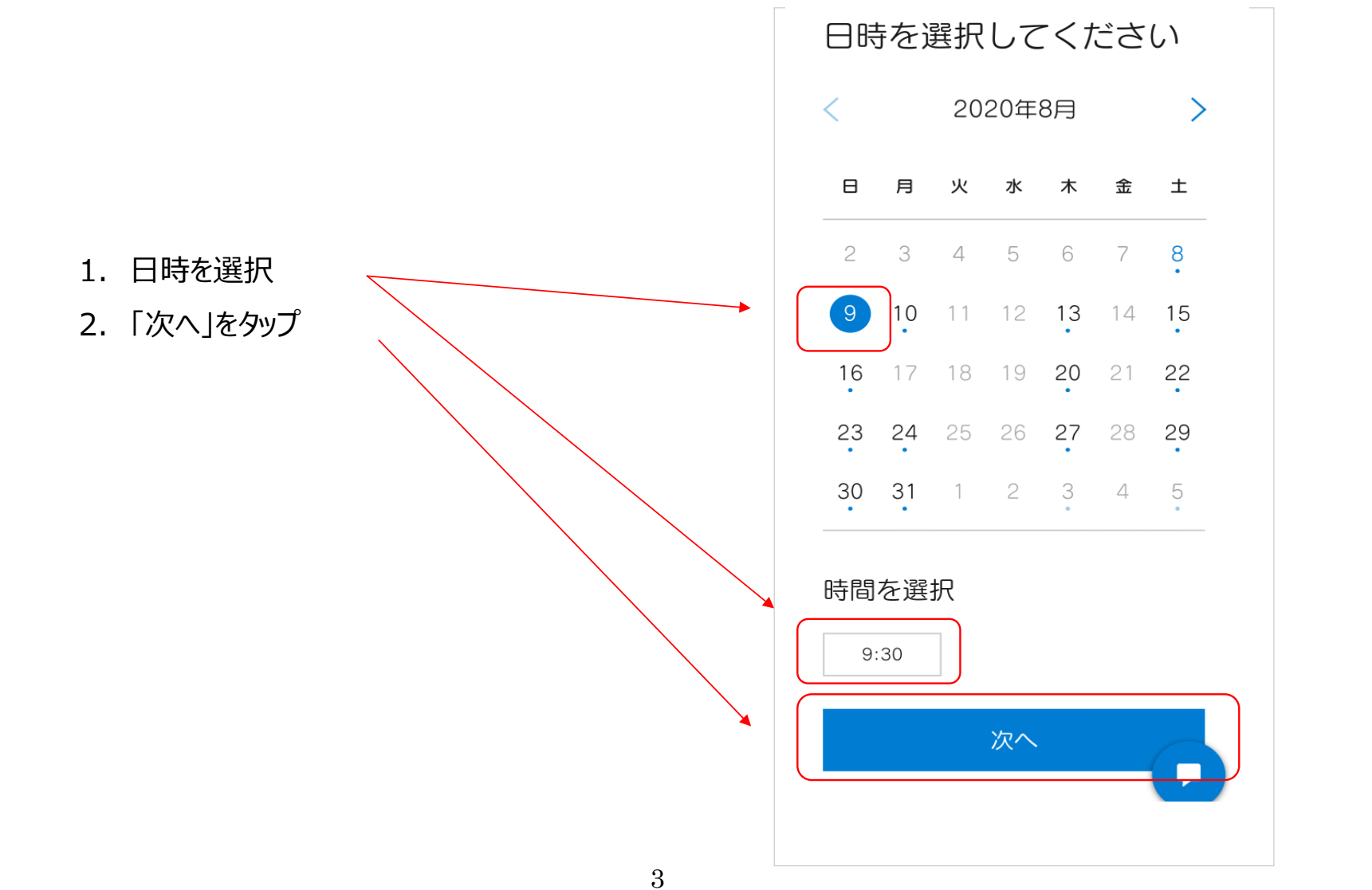

#### **予約の確認**

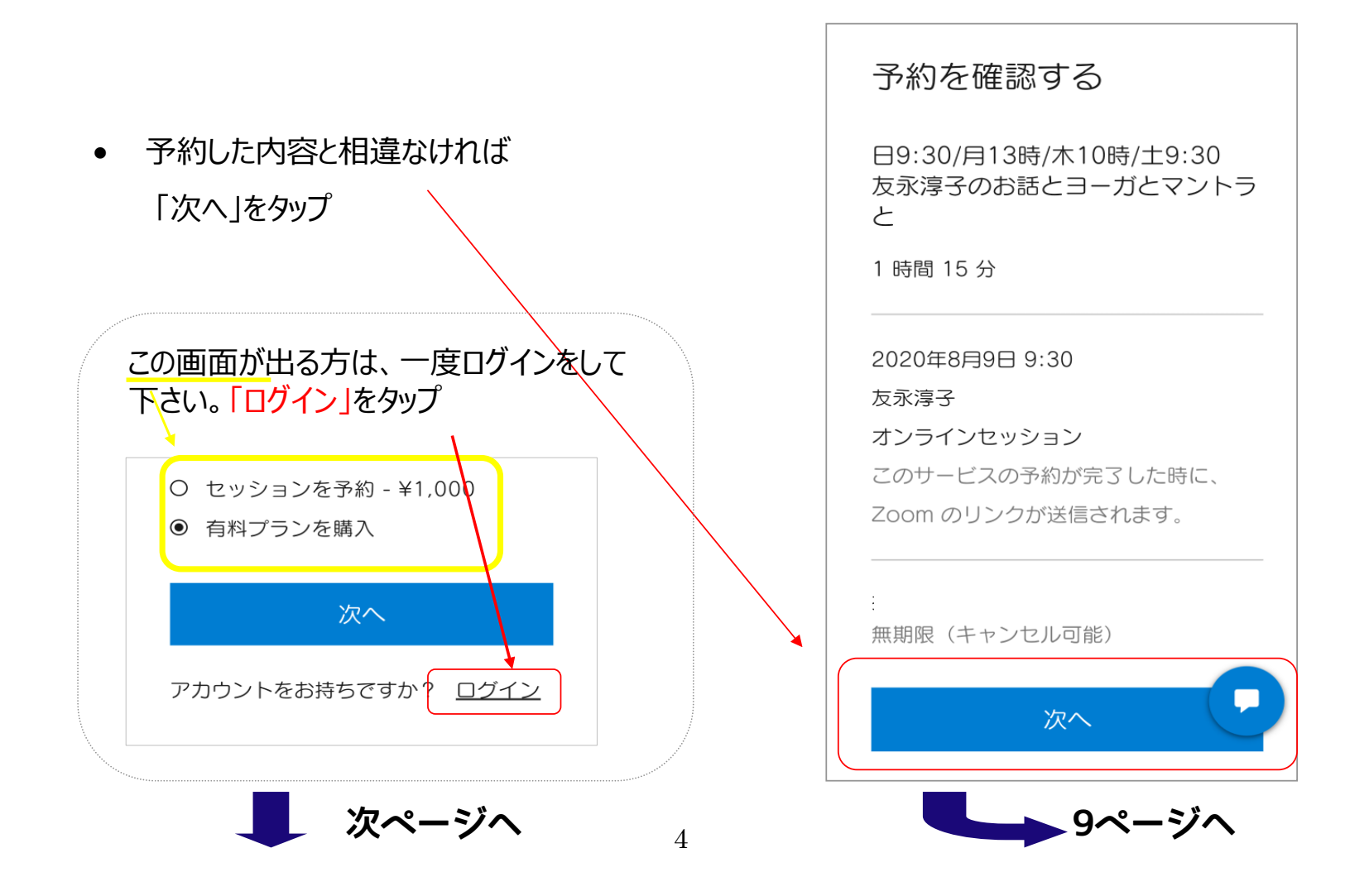

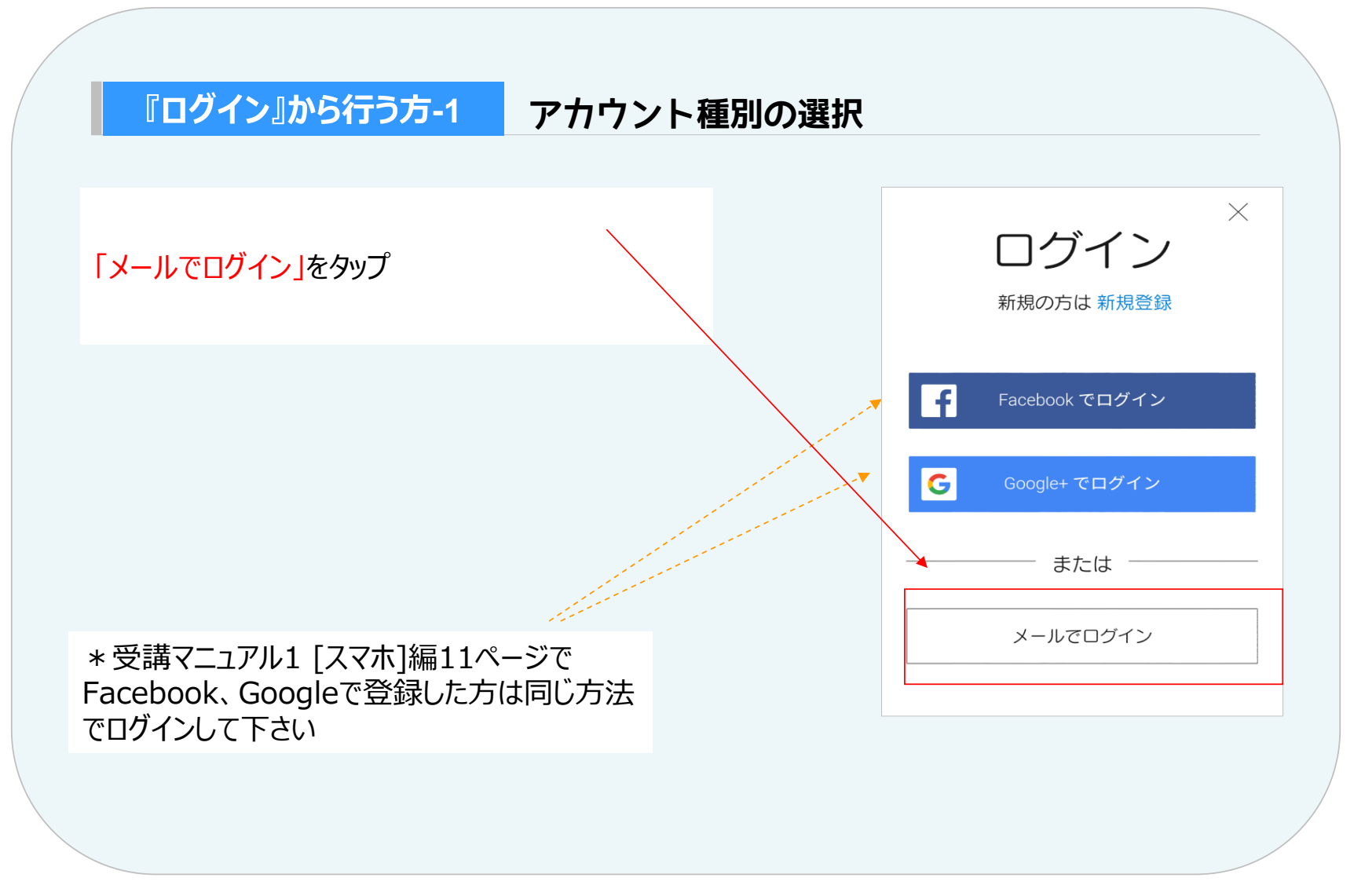

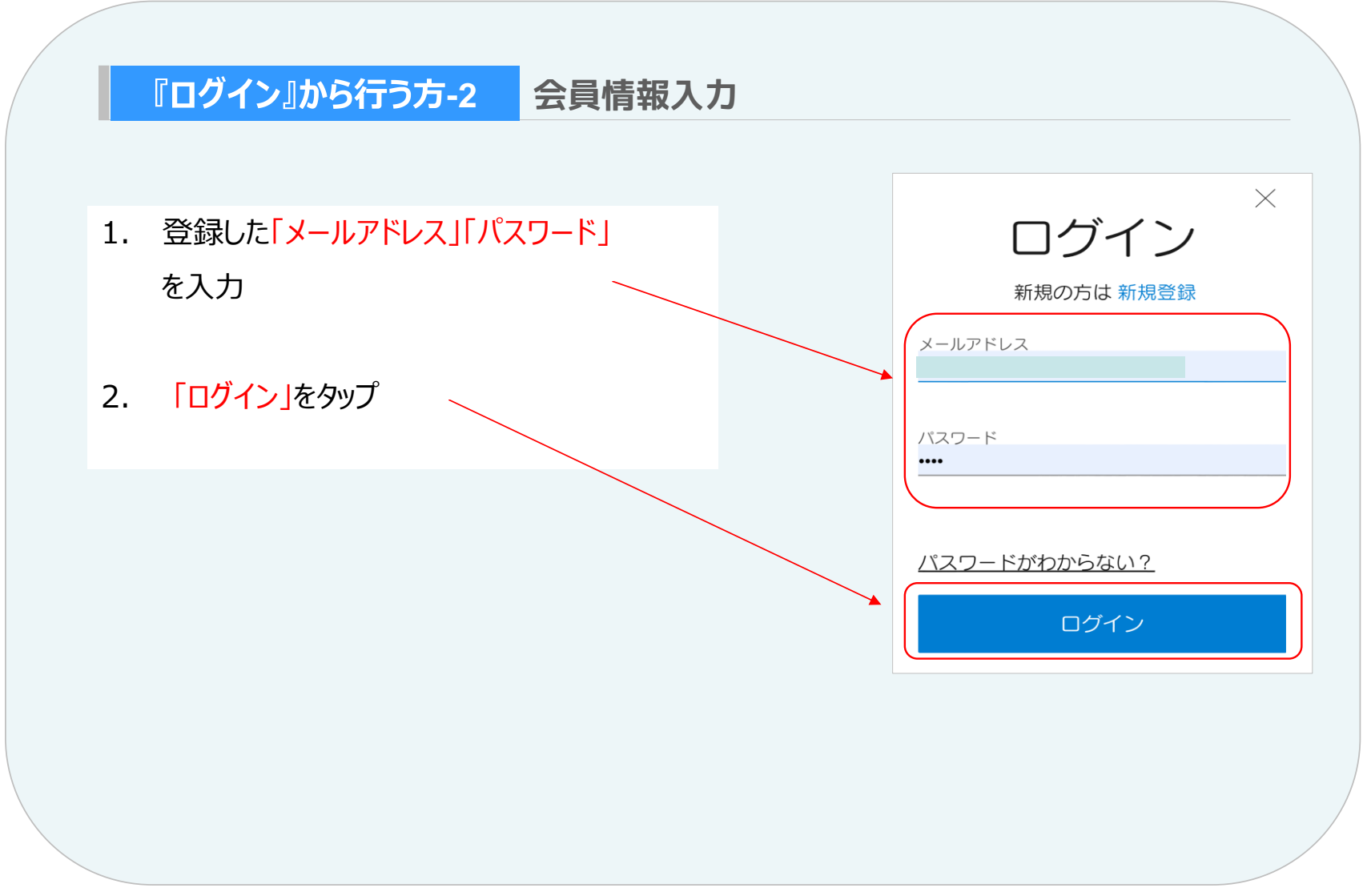

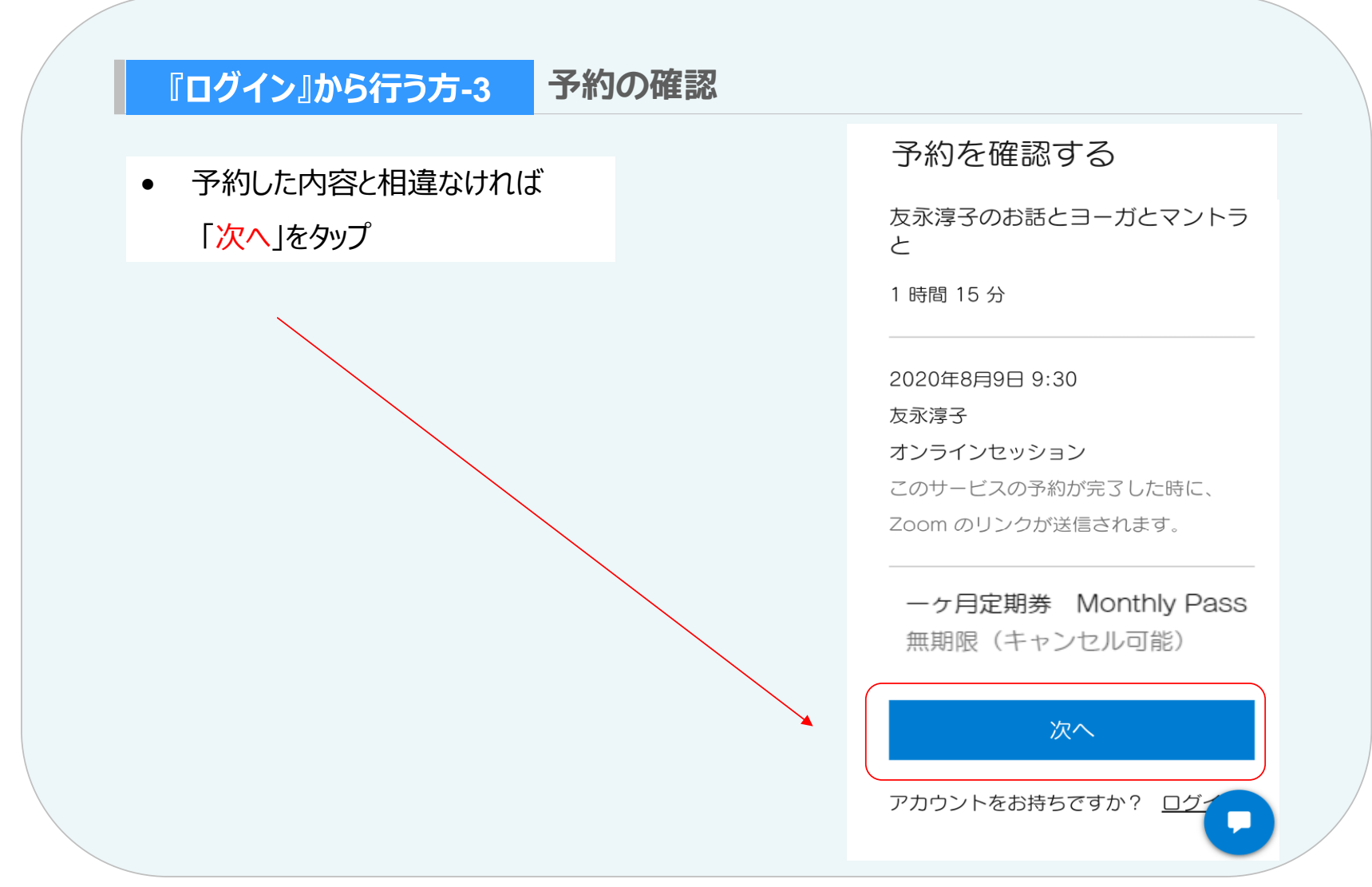

## ■ 予約フォーム入力

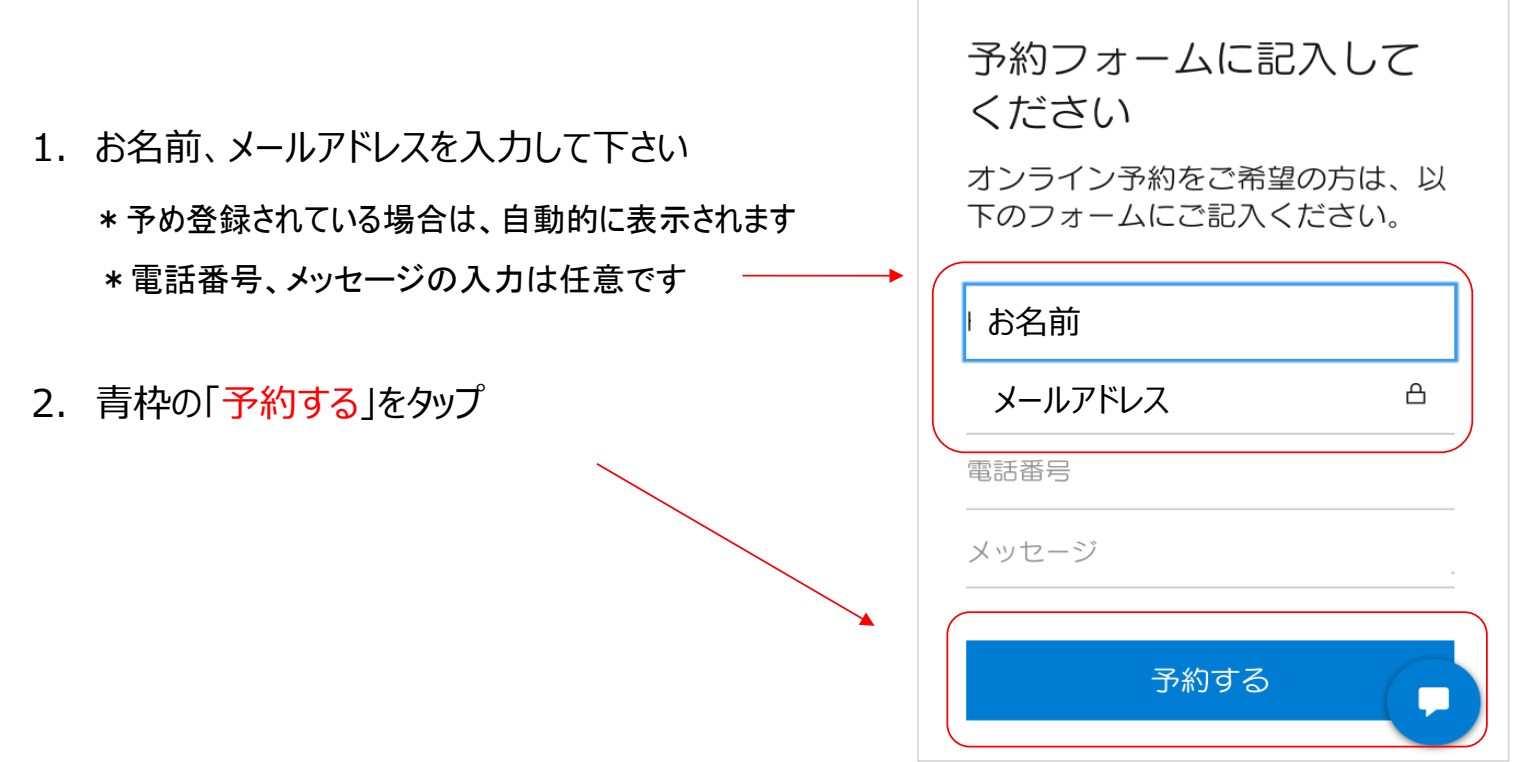

#### 予約完了

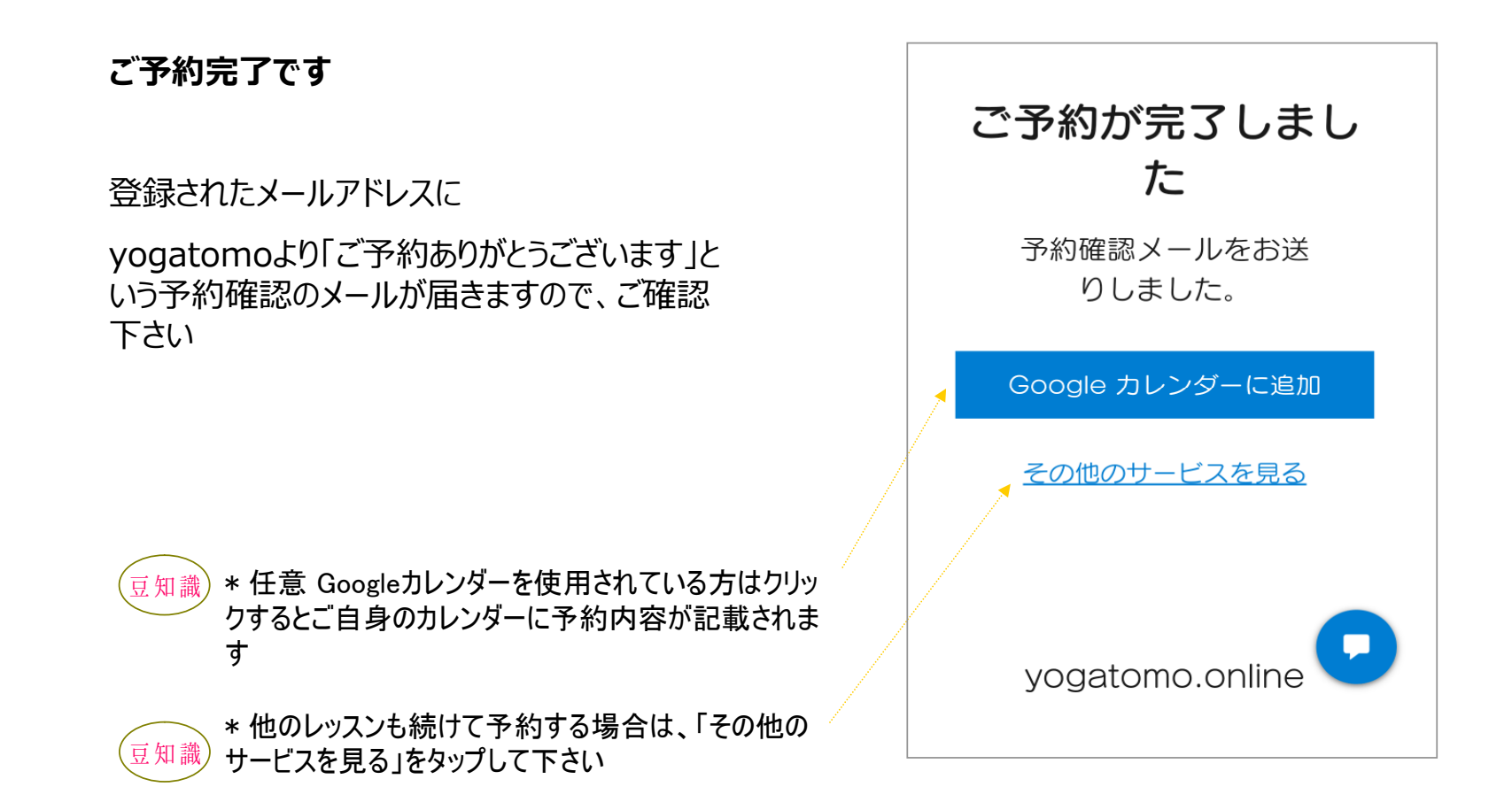

#### **メールの確認**

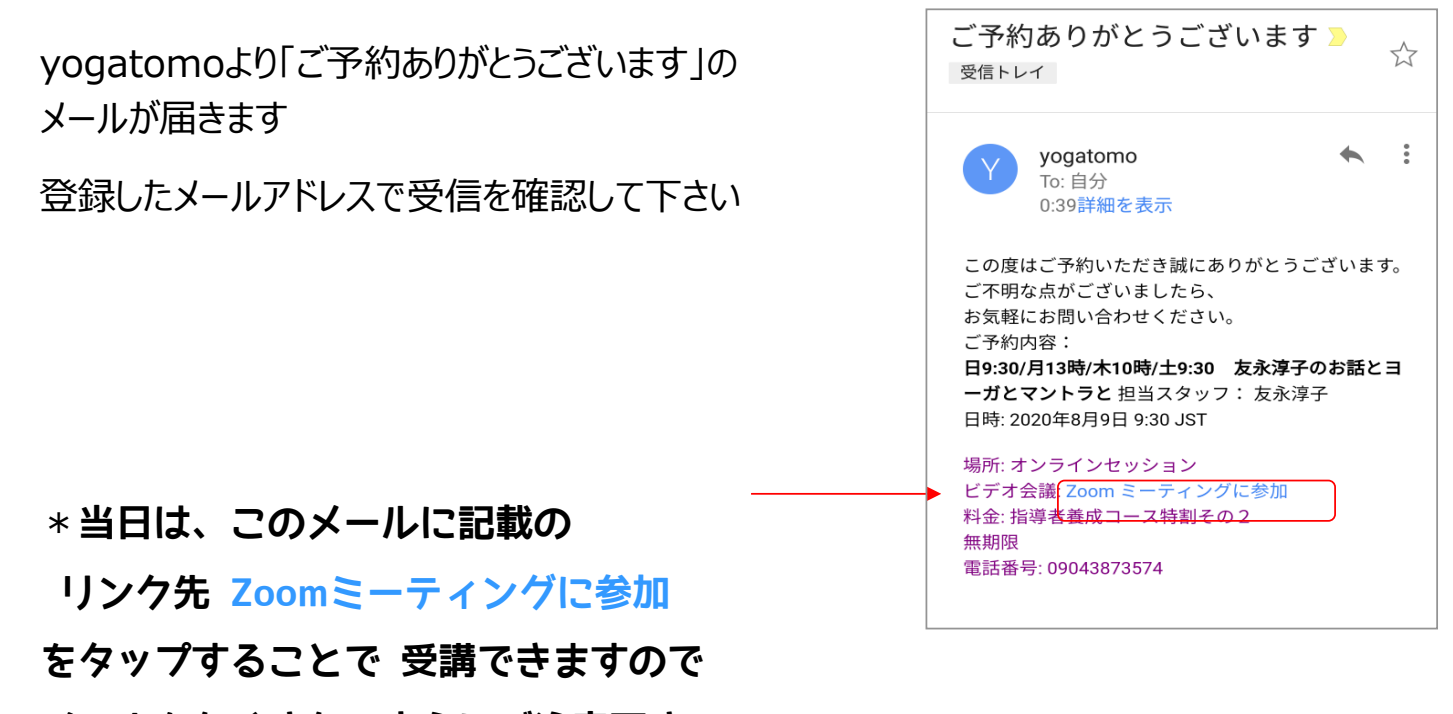

メールをなくさないようにご注意下さい

#### レッスンの支度

レッスンを⾏える⽀度を整えましょう

・ヨガマット、バスタオルなど

・動きやすい服装

・水分、ブランケットなど

・オンラインで接続する機器(パソコンやスマホなど)

時間があれば、Zoomの接続テストを行ってみましょう

yogatomo.onlineに記載の

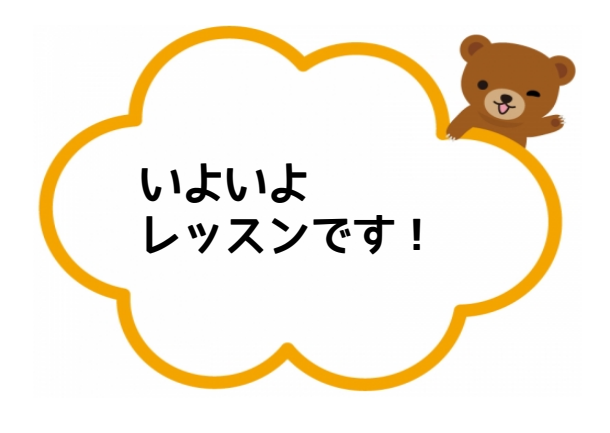

・規約 https://www.yogatomo.online/notes

・レッスンを受ける前に https://www.yogatomo.online/pointers を必ずお読みください

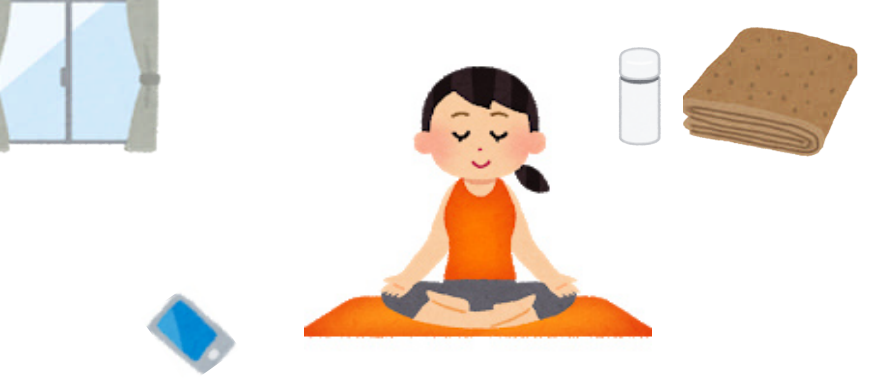

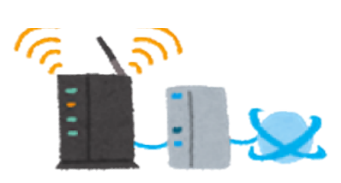

#### **予約完了メールを開く**

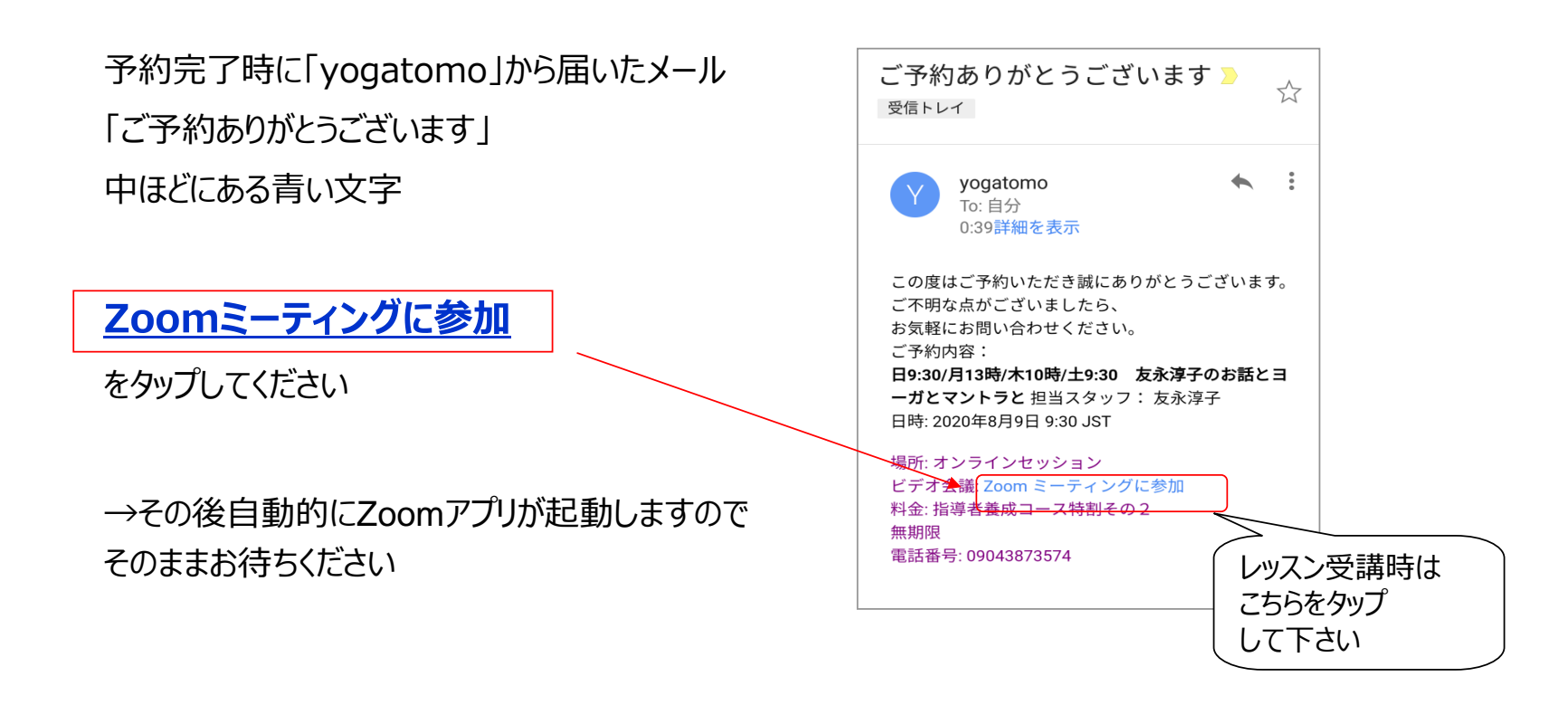

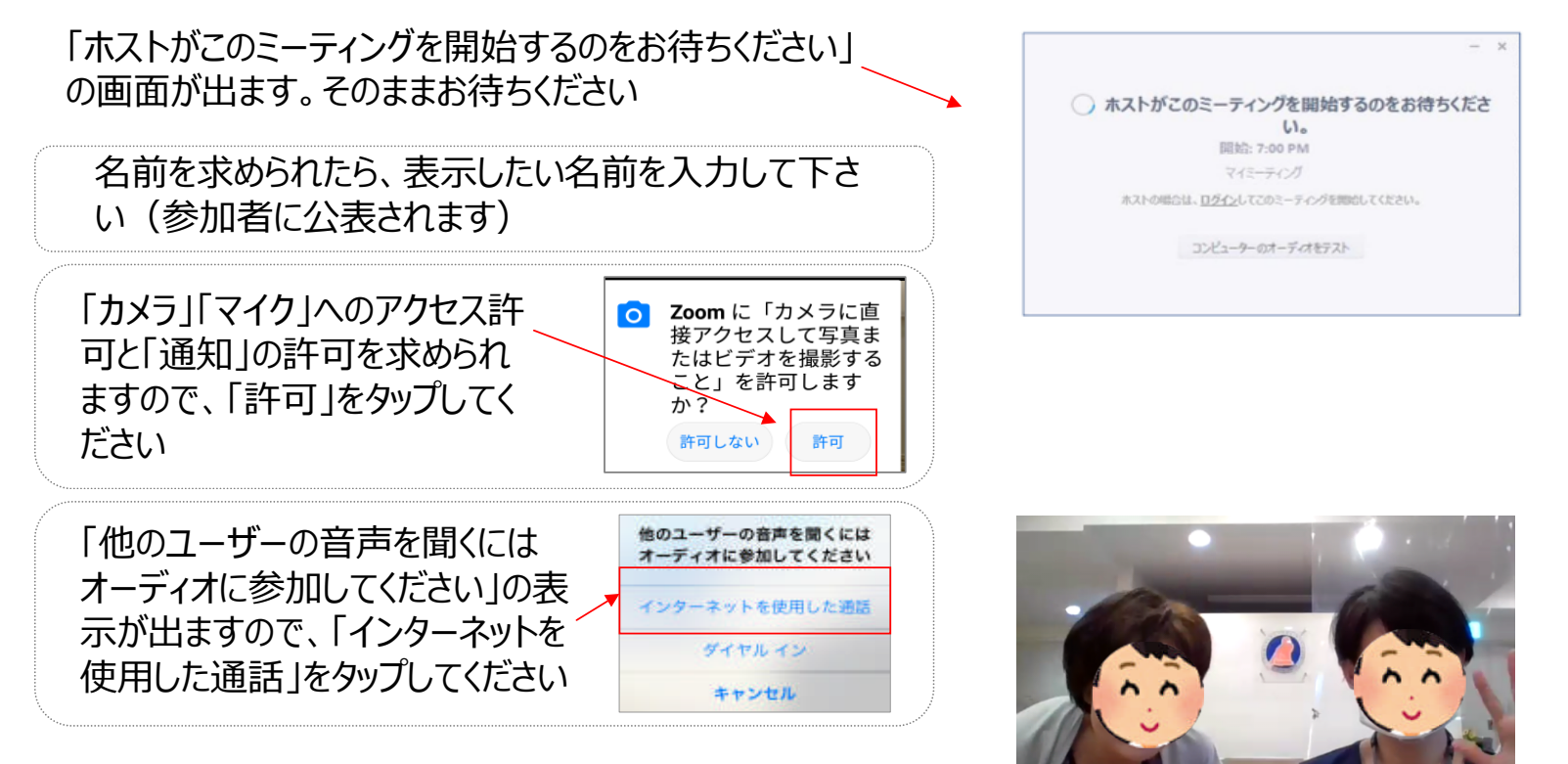

レッスン開始5分前位になりましたら、画面が繋がります

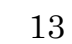

Zoomの設定 マイクとカメラ

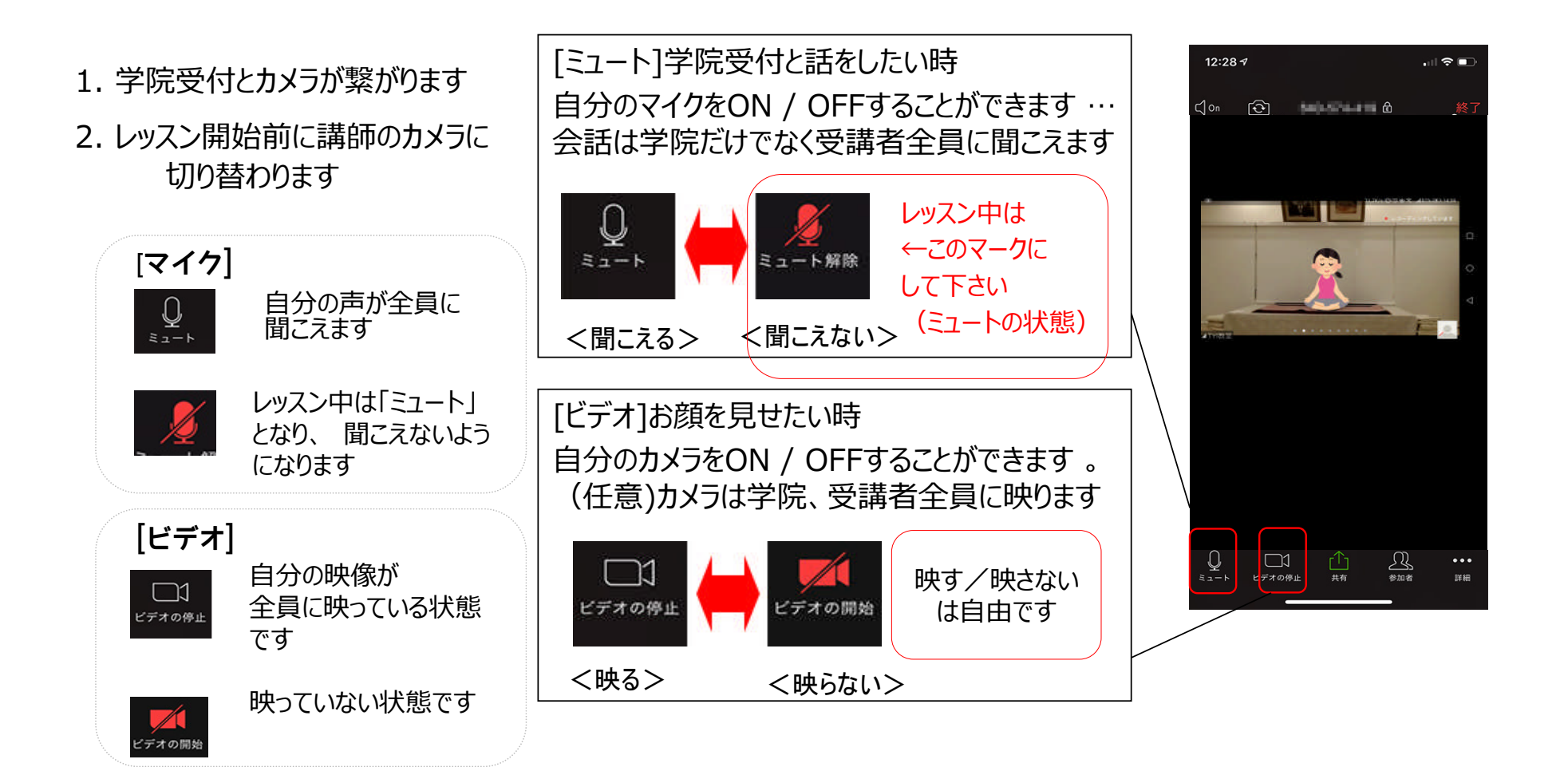

#### Zoomの設定 チャットの機能

#### どうぞレッスンをお楽しみください

#### [チャット]

\*レッスン中に何かありましたら 「チャット」でお尋ねください

「チャット」をクリックして、文字を入力すると、 学院受付や参加者に伝えることができます

「全員」向け/「学院受付」など特定者向 けの選択が可能です

吹き出しマーク 若しくは「詳細」をタップすることで 表示される場合もあるようです (機器などによって設定が異なります)

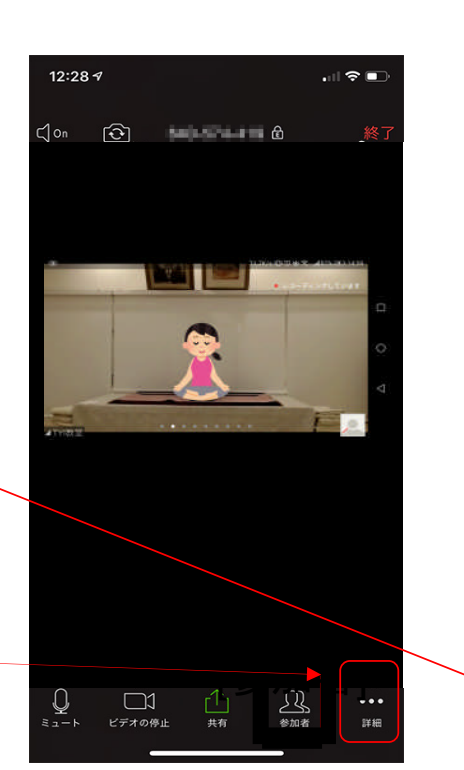

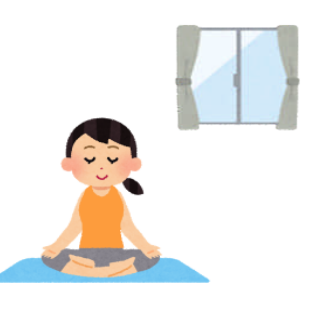

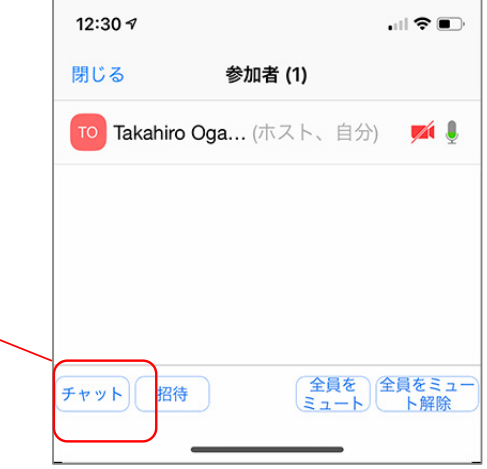

### レッスン終了時の操作

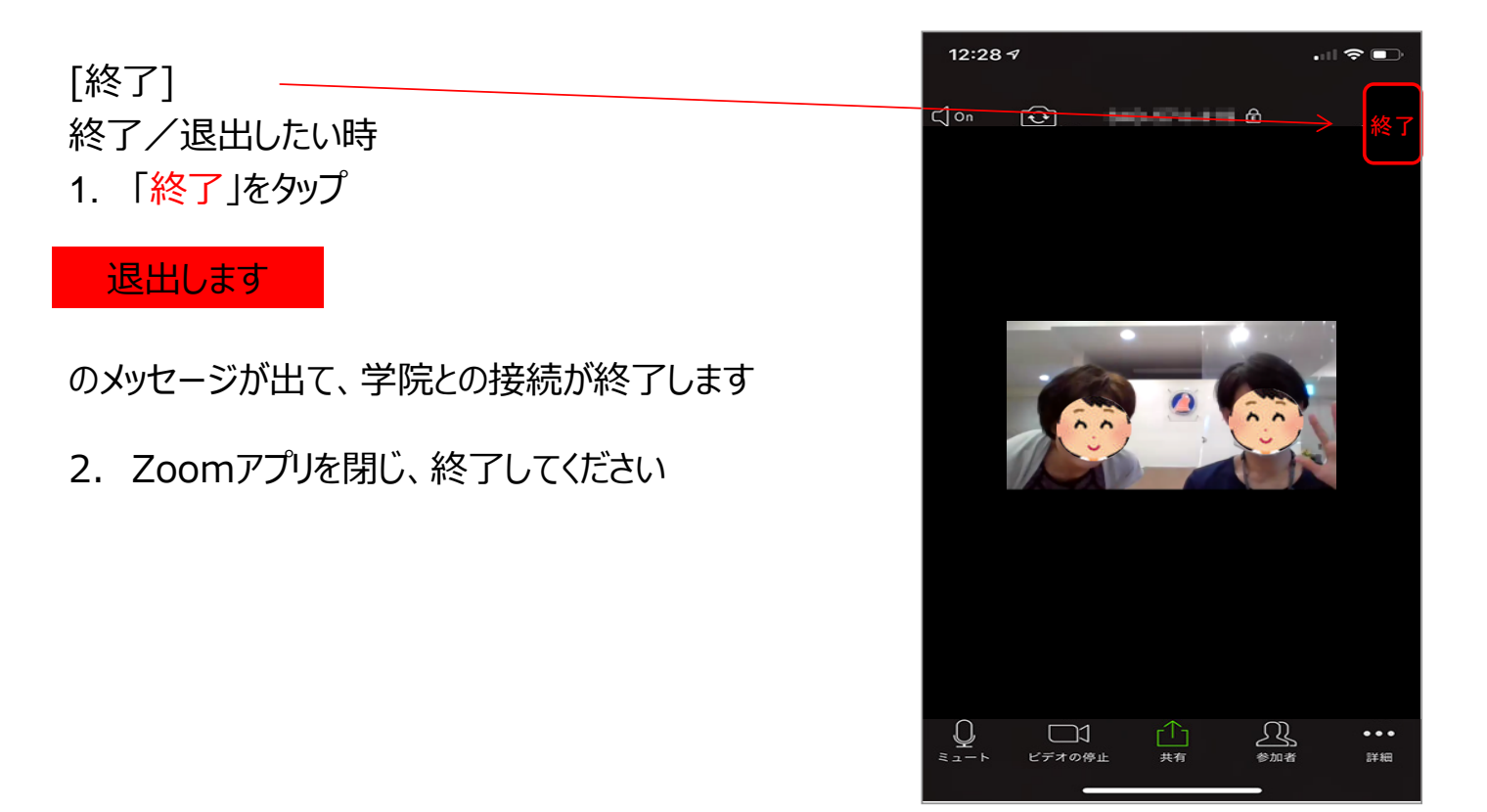